# 発表者ツールを使うための方法 (20230823)

PowerPointの発表者ツールは「拡張ディスプレイ」機能を用いて、 PCのモニターで発表者ツールを、プロジェクターでスライドショーを映す機能です

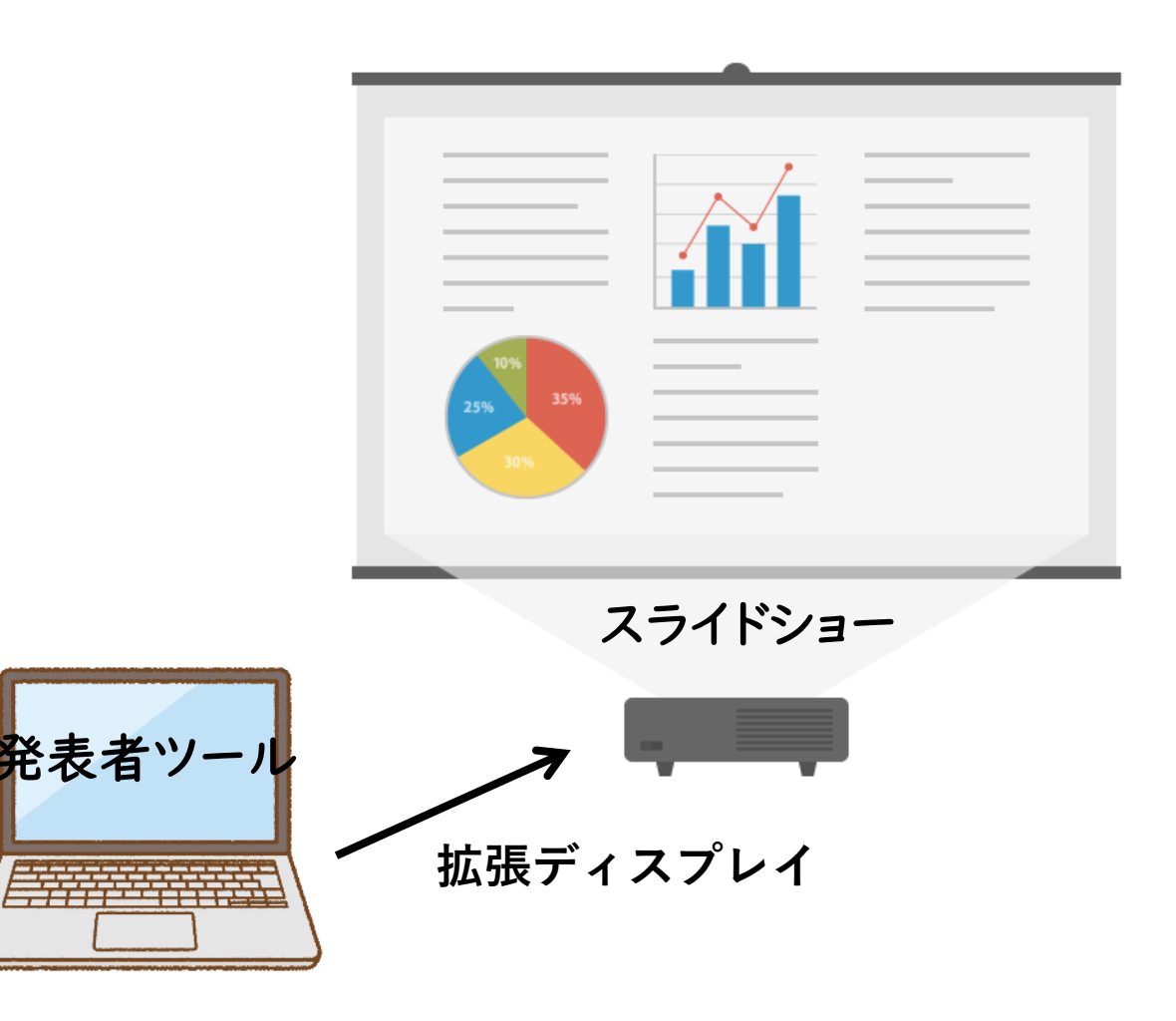

今回の年会では、Zoomの画面共有機能を用いて共有されたファイルをプロジェクターに映写 します。基本的には演者PCのモニターと会場PCのモニターには同じファイルが表示されます。 そのため、特別な設定をしない限りは、発表者ツールは使用できません。

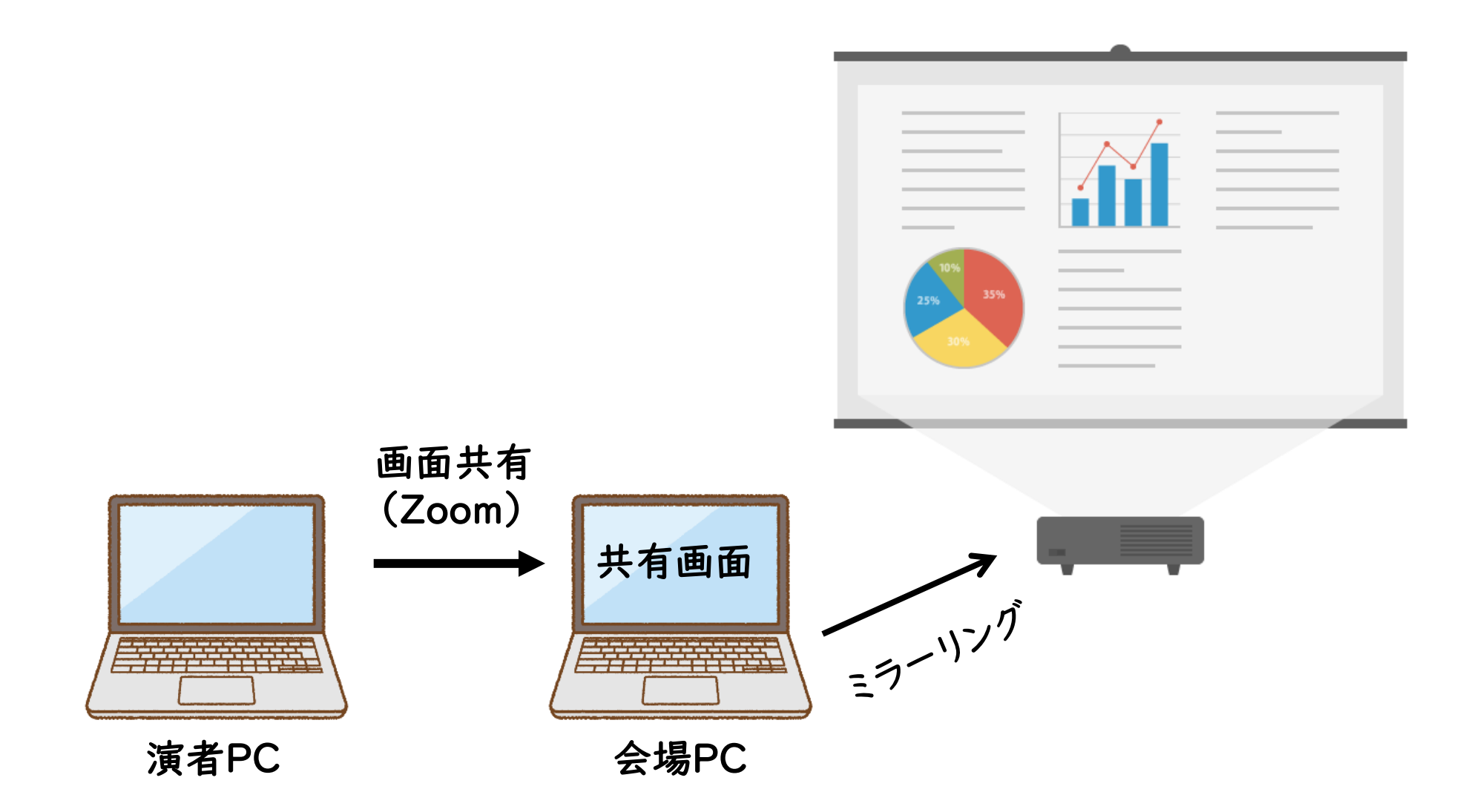

注意事項

- ・複雑な作業になりますので、発表者ツールを使う際には事前によく準備してください PowerPointやOSのバージョンによって、操作が異なる可能性があります。
- ・一人でのテストは複数のPCやZoomアカウントがないと難しいです。そのため、 テストの際には他の人にもZoomミーティングに参加して頂いて、自分のPCで 発表者ツールが、他の人のPCにはスライドショーが映ることを確認してください。

# Zoomを起動して、インターネットに接続し、ミーティングに参加する

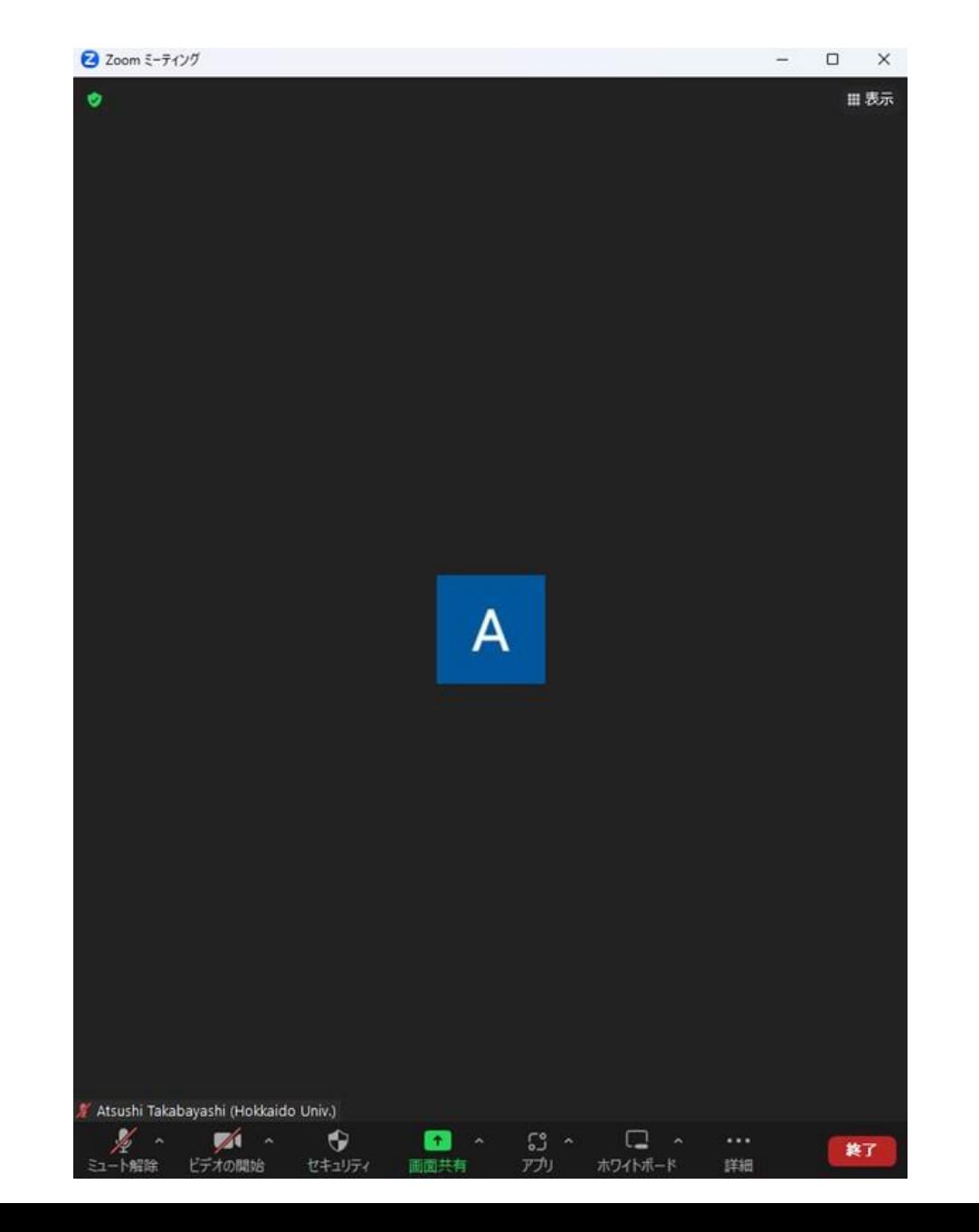

#### PowerPointを起動して、発表スライドを開く

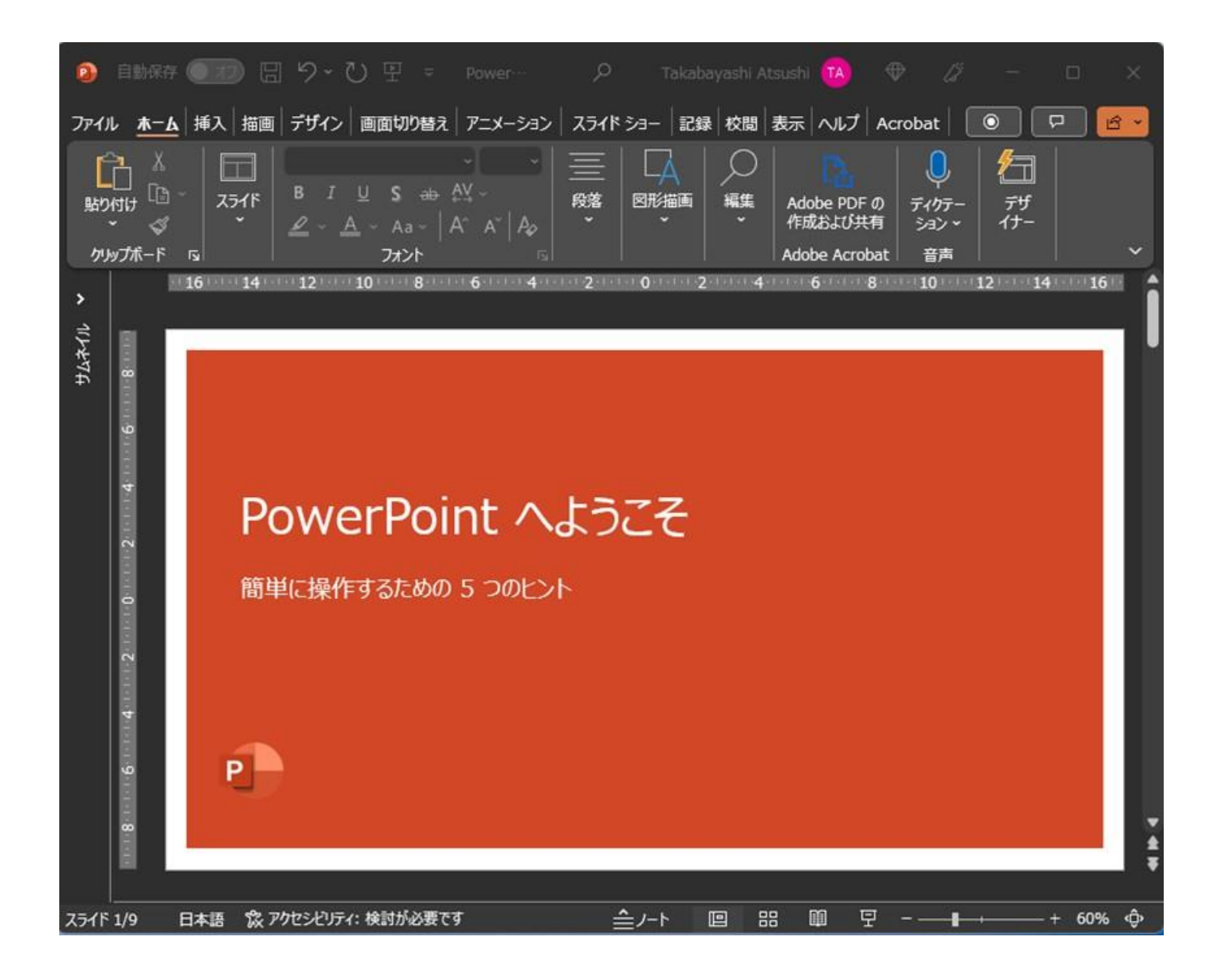

#### スライドショーを選択する

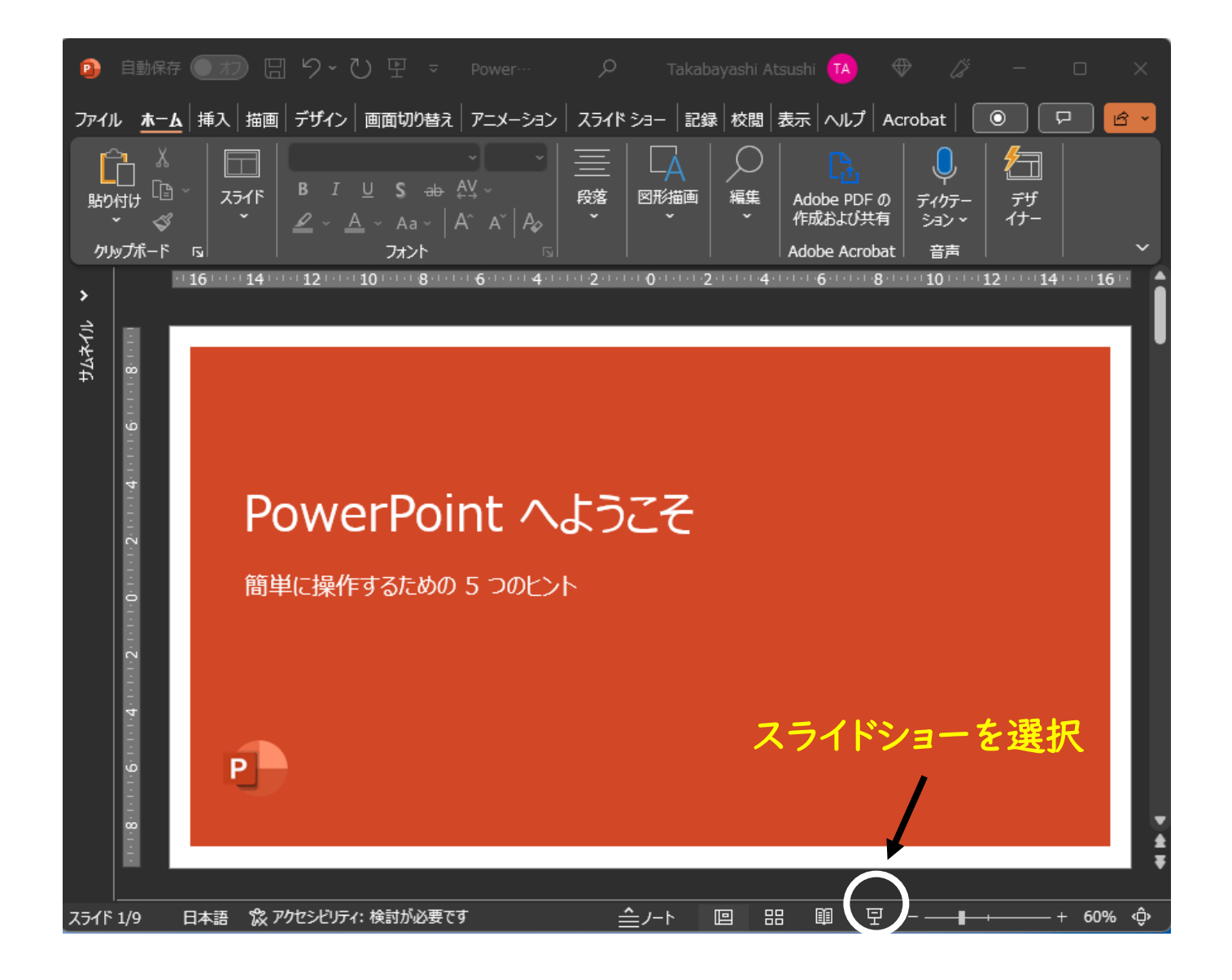

#### スライドショーの画面上で右クリックでメニューを表示し、「発表者ツールを表示」を選択

※ ● ■ 共有の停止 画面共有中

# PowerPoint へようこそ

#### 簡単に操作するための 5 つのヒント

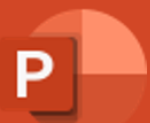

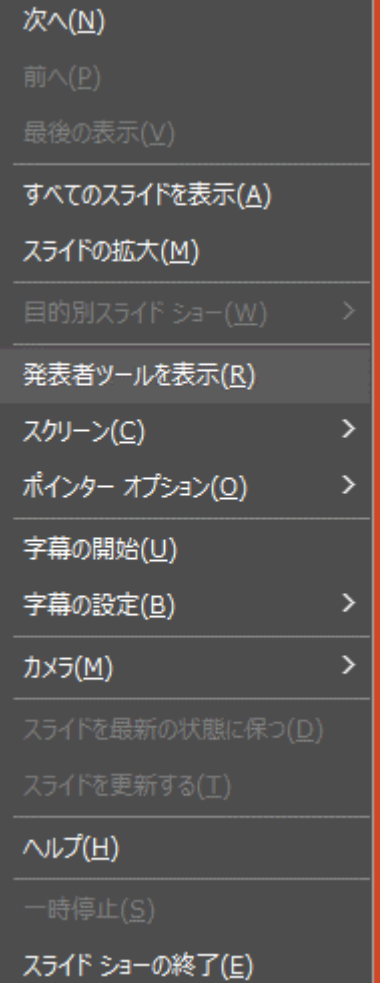

右クリックでメニューを表示できない場合、PowerPointのオプションの詳細設定の 「スライドショー」で「マウスの右ボタンでメニューを表示する」を確認してください。

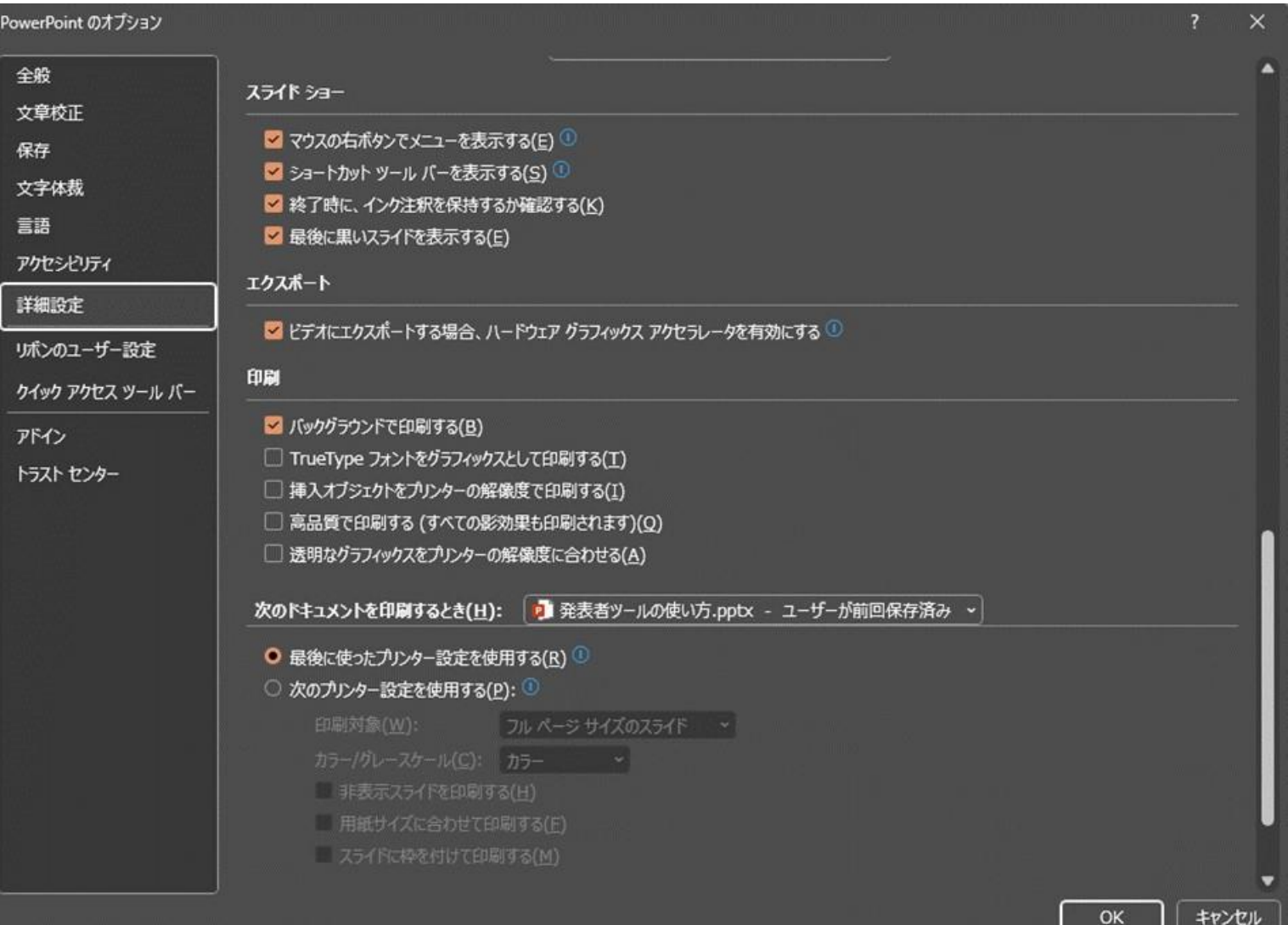

# 発表者ツールが表示された後、Alt + tabでZoomに切り替える

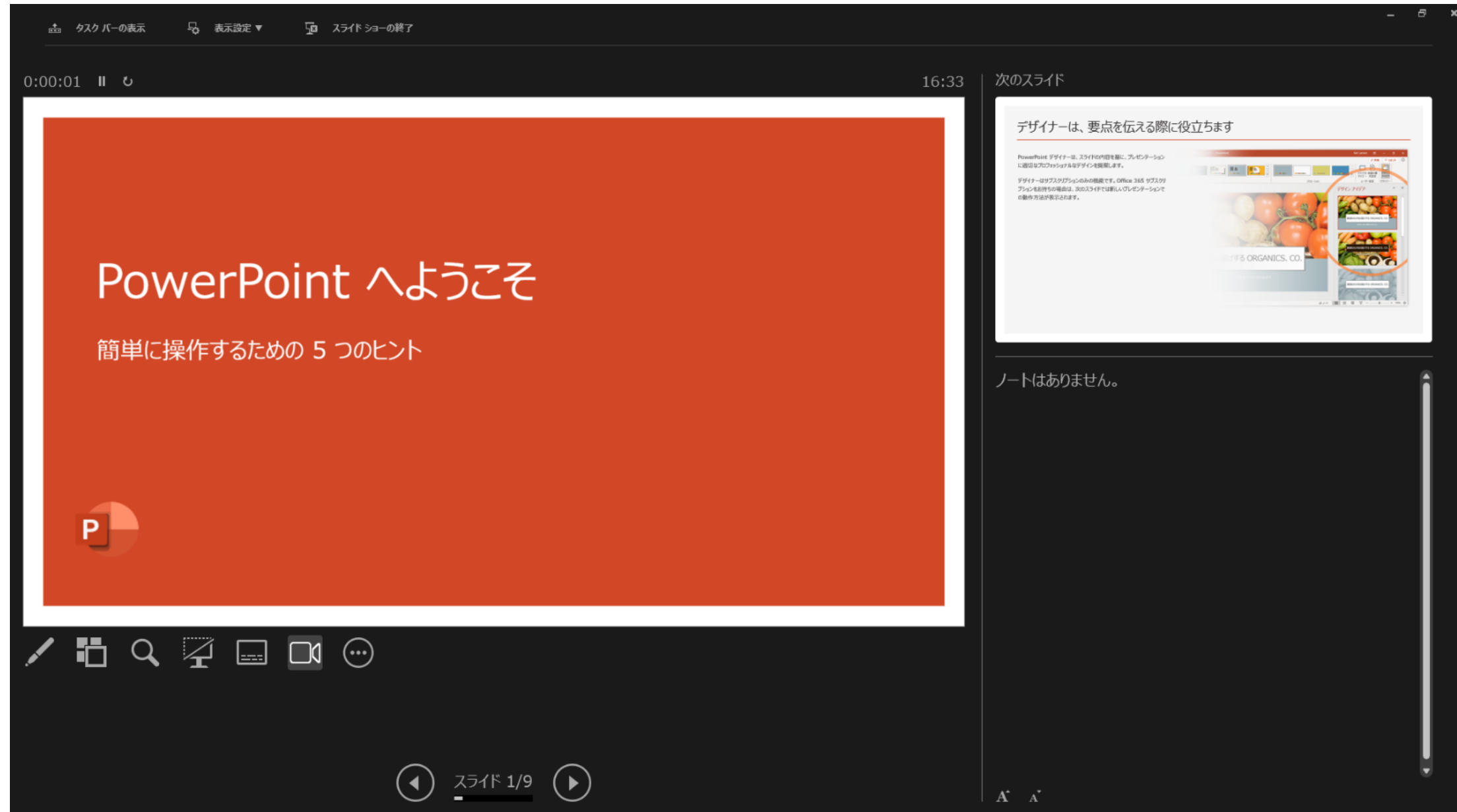

#### Alt + tabのショートカットでウィンドウやアプリのサムネイルが 表示されるので、Zoomを選択する

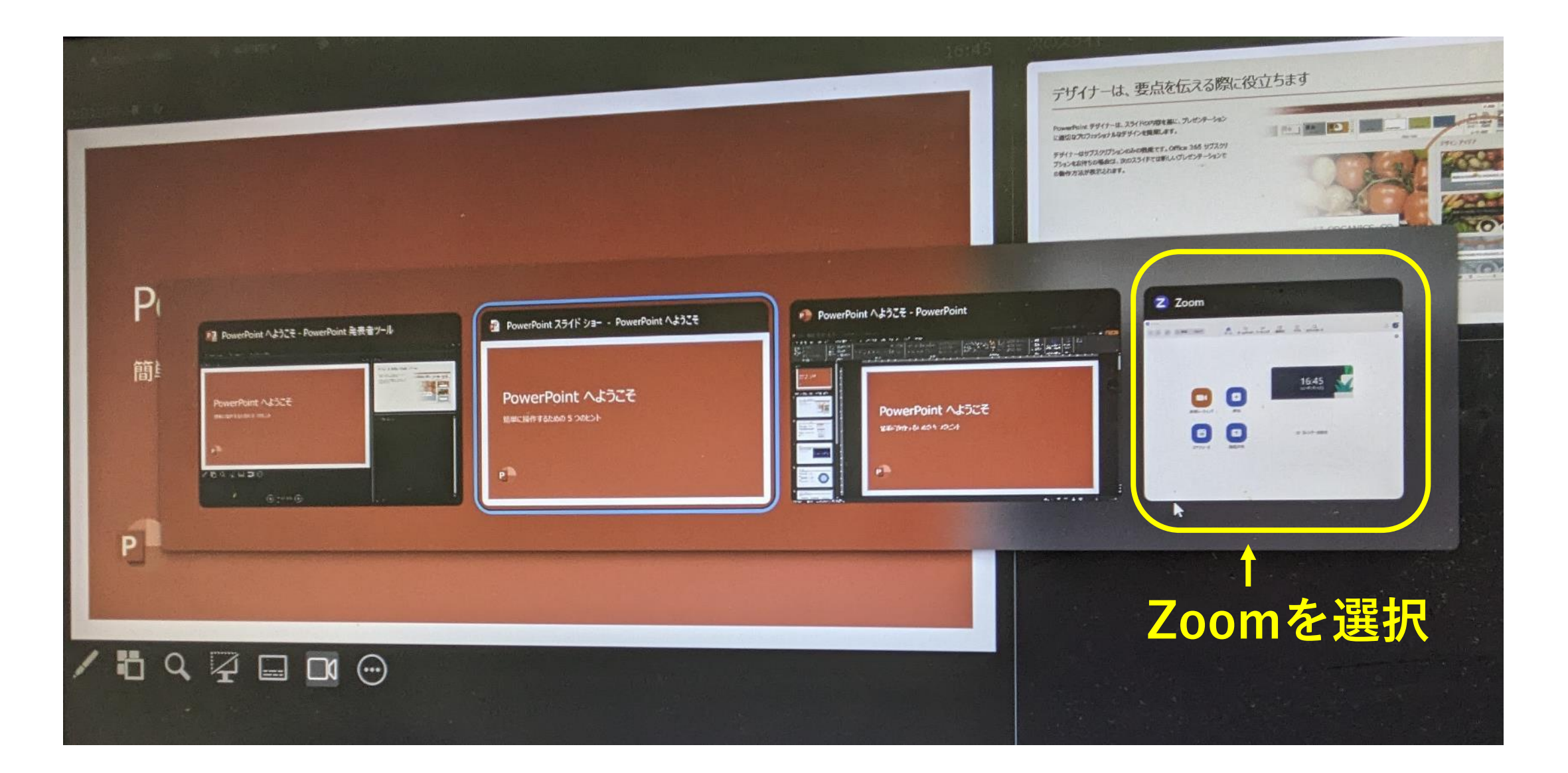

# アクティブになったZoomで、画面共有を選択する

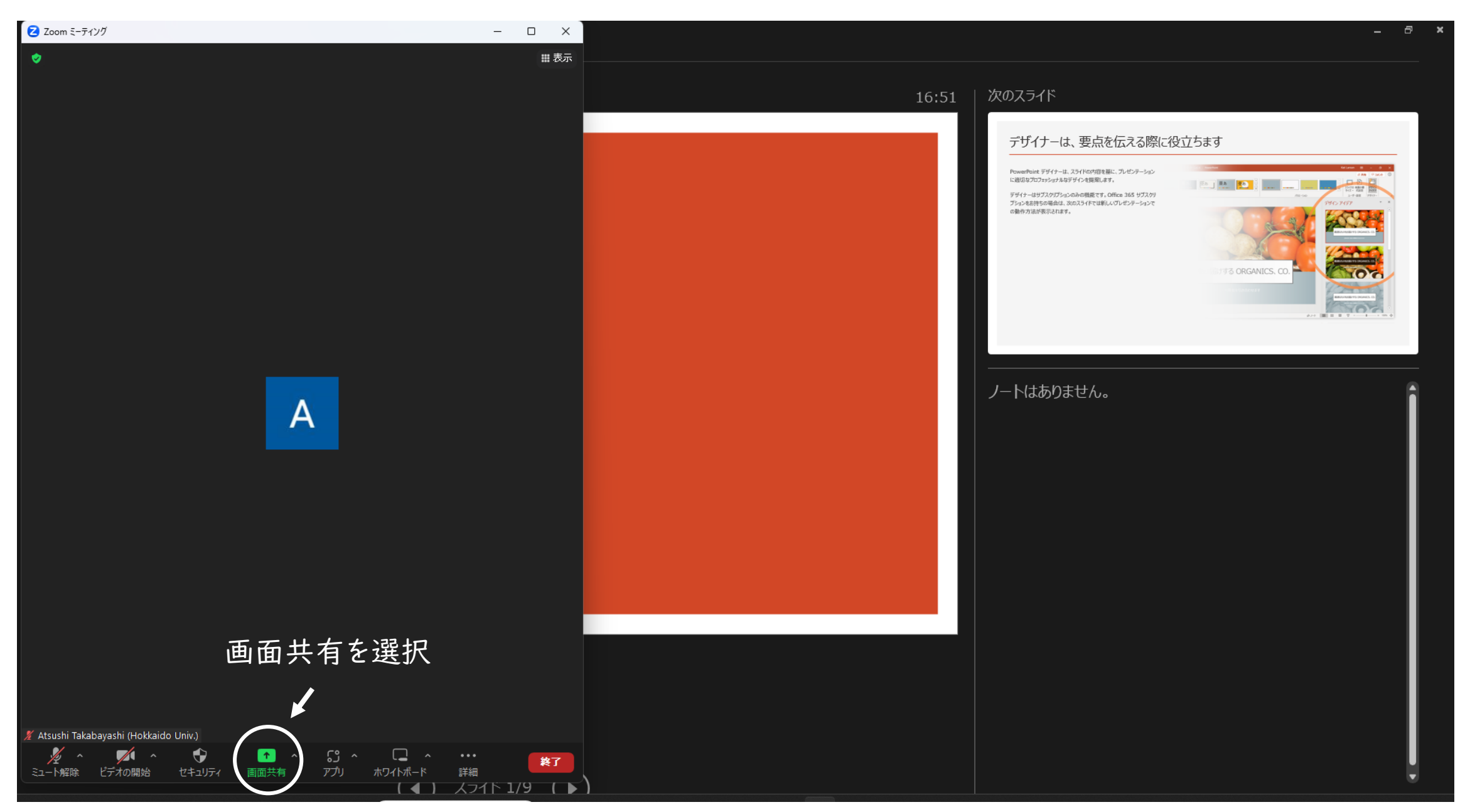

### PowerPointのスライドショーを選択して、画面共有する (PowerPointは3つのプロセスが起動している状況)

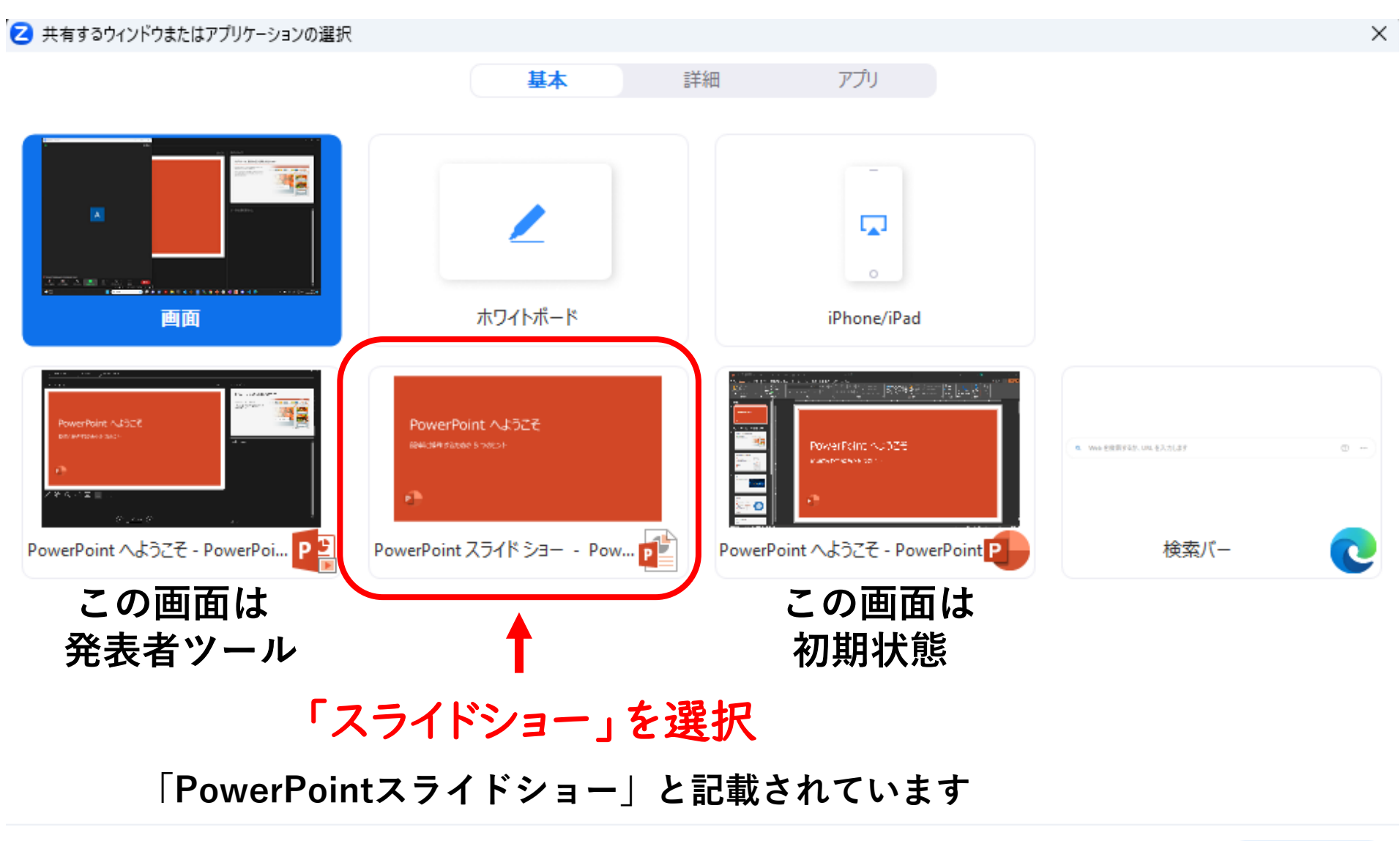

### PowerPointのスライドショーが画面共有されたところで、再度「Alt + tab」

※ ◎ ■ 共有の停止 画面共有中

# PowerPoint へようこそ

#### 簡単に操作するための 5 つのヒント

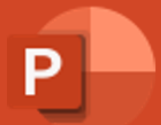

#### 今度はPowerPointの発表者ツール画面を選択する

# 発表者ツール画面を選択する 「PowerPoint発表者ツール」と記載されています

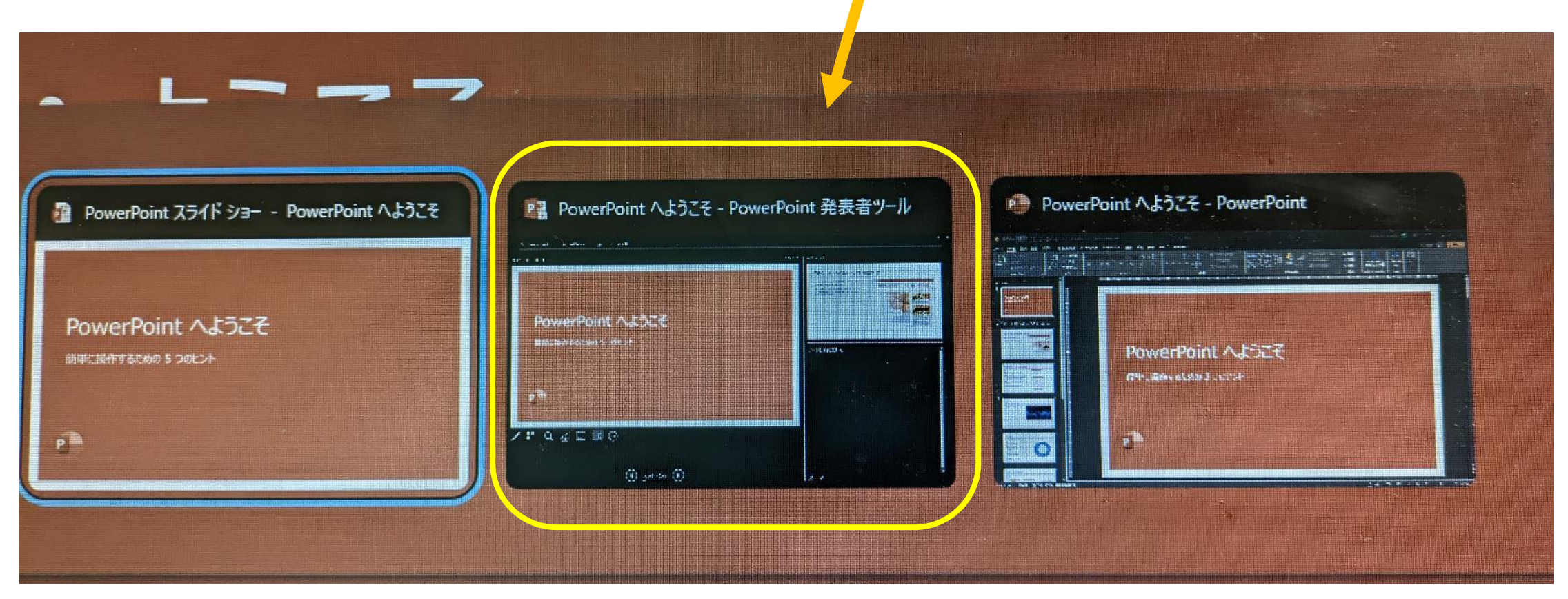

スライドショー 発表者ツール 初期状態

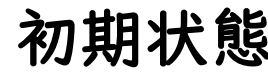

# 自分のPCの画面では発表者ツールが、画面共有はスライドショーが表示できました (他の方に手伝って頂いて、もしくは複数台のPCを利用して、確認してください)

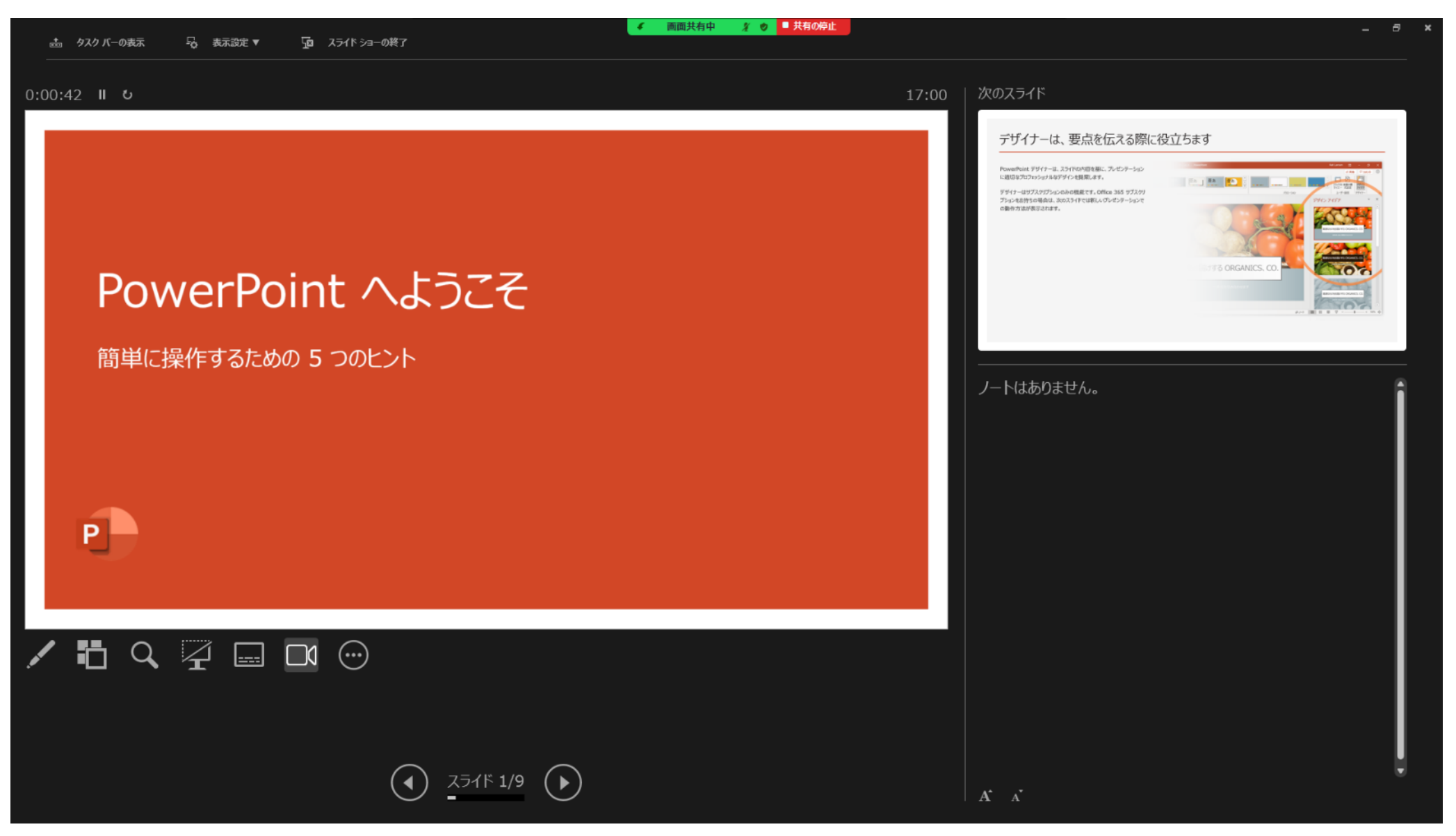